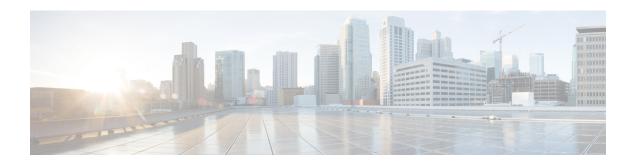

# Controller Self-Signed Certificate for Wireless AP Join

- Use Cases, on page 1
- Prerequisites, on page 2
- Configuring Clock Calendar (CLI), on page 2
- Enabling HTTP Server (CLI), on page 3
- Configuring CA Server (CLI), on page 3
- Configuring Trustpoint (CLI), on page 5
- Authenticating and Enrolling the PKI TrustPoint with CA Server (CLI), on page 6
- Tagging Wireless Management TrustPoint Name (CLI), on page 7
- Verifying Controller Certificates for Wireless AP Join, on page 7

### **Use Cases**

### **Use Case-1**

Cisco Catalyst 9800-CL platform does not contain manufacturer installed SUDI certificates. You will need to configure Self-Signed Certificates on your controller.

#### Use Case-2

APs running on earlier versions and having Manufacturer Installed Certificate (MIC) issued by a SHA1 Cisco Trusted CA cannot join the controller with SHA2 SUDI certificate. During CAPWAP join process, the AP displays a bad certificate error and tears down the DTLS handshake.

**Workaround:** To upgrade APs, configure controller Self-Signed certificates. Once done, you can delete the Self-Signed certificates and revert back to the SUDI certificate.

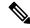

Note

This workaround does not apply to the Embedded Wireless Controller running Catalyst 9k switches. But applies to other hardware appliance controllers, such as Cisco Catalyst 9800-40, Cisco Catalyst 9800-80, and Cisco Catalyst 9800-L.

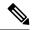

Note

Certificate used in DTLS connections (AP and mobility) must use RSA key of size equal or more than 2048 bits. Otherwise, the APs and mobility connections will fail after reload. Run the **show crypto pki certificate verbose \_tp-name\_** command to display the key size of the device certificate.

## **Prerequisites**

- Ensure that the VLAN interface is up and it's IP is reachable.
- Ensure that the **ip http server** is enabled. For more information, see Enabling HTTP Server.
- Set the **clock calendar-valid** command appropriately. For more information, see #unique 1633.
- Check if the PKI CA server is already configured or not. If configured, you will need to delete the existing CA server configuration.

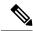

Note

The show crypto pki server command output should not display anything.

## **Configuring Clock Calendar (CLI)**

|        | Command or Action                    | Purpose                           |
|--------|--------------------------------------|-----------------------------------|
| Step 1 | configure terminal                   | Enters global configuration mode. |
|        | Example:                             |                                   |
|        | Device# configure terminal           |                                   |
| Step 2 | clock calendar-valid                 | Enables clock calendar.           |
|        | Example:                             |                                   |
|        | Device(config)# clock calendar-valid |                                   |
| Step 3 | exit                                 | Exits configuration mode.         |
|        | Example:                             |                                   |
|        | Device(config)# exit                 |                                   |

# **Enabling HTTP Server (CLI)**

### **Procedure**

|        | Command or Action                     | Purpose                                                                                    |
|--------|---------------------------------------|--------------------------------------------------------------------------------------------|
| Step 1 | configure terminal                    | Enters global configuration mode.                                                          |
|        | Example:                              |                                                                                            |
|        | Device# configure terminal            |                                                                                            |
| Step 2 | ip http server                        | Enables the HTTP server on your IP or IPv6                                                 |
|        | Example:                              | system, including a Cisco web browser user interface. By default, the HTTP server uses the |
|        | Device(config)# ip http server        | standard port 80.                                                                          |
| Step 3 | ip http secure-server                 | Enables the HTTP server on your IP or IPv6                                                 |
|        | Example:                              | system, including a Cisco web browser user interface. By default, the HTTP server uses the |
|        | Device(config)# ip http secure-server | standard port 80.                                                                          |
| Step 4 | exit                                  | Exits configuration mode.                                                                  |
|        | Example:                              |                                                                                            |
|        | Device(config)# exit                  |                                                                                            |

# **Configuring CA Server (CLI)**

|        | Command or Action                                                                                                    | Purpose                           |
|--------|----------------------------------------------------------------------------------------------------|-----------------------------------|
| Step 1 | configure terminal                                                                                                    | Enters global configuration mode. |
|        | Example:  Device# configure terminal                                                                                                    |                                   |
| Step 2 | crypto key generate rsa general-keys modulus size_of_key_module label keypair_name  Example:  Device(config) # crypto key generate rsa general-keys modulus 2048 label WLC_CA |                                   |
| Step 3 | crypto pki server certificate_server_name                                                                                                    | Enables IOS certificate server.   |

|         | Command or Action                                                                                                 | Purpose                                                                                                    |  |
|---------|----------------------------------------------------------------------------------------------------|----------------------------------------------------------------------------------------------------|--|
|         | Example:  Device(config)# crypto pki server WLC_CA                                                                | Note The certificate_server_name must be the same name as the keypair_name.                                                                    |  |
| Step 4  | <pre>issuer-name Example: Device(config) # issuer-name O=Cisco Virtual Wireless LAN Controller, CN=CA-vWLC</pre>  | Configures X.509 distinguished name for the issuer CA certificate.  Note  You need to configure the same issuer-name as suggested for AP join. |  |
| Step 5  | <pre>grant auto Example: Device(config)# grant auto</pre>                                                         | Grants certificate requests automatically.                                                                                                    |  |
| Step 6  | hash sha256  Example:  Device(config) # hash sha256                                                               | (Optional) Specifies the hash function for the signature used in the granted certificates.                                                     |  |
| Step 7  | <pre>lifetime ca-certificate time-interval Example:    Device(config) # lifetime ca-certificate    3650</pre>     | (Optional) Specifies the lifetime in days of a CA certificate.                                                                                 |  |
| Step 8  | <pre>lifetime certificate time-interval Example:    Device(config) # lifetime certificate 3650</pre>              | (Optional) Specifies the lifetime in days of granted certificate.                                                                              |  |
| Step 9  | database archive pkcs12 password password  Example:  Device(config) # database archive pkcs12 password 0 cisco123 | format and password to encrypt the file.                                                                                                    |  |
| Step 10 | no shutdown                                                                                                    | Enables the certificate server.                                                                                                    |  |
|         | <pre>Example: Device(config) # no shutdown</pre>                                                                  | Note Issue this command only after you have completely configured your certificate server.                                                     |  |
| Step 11 | <pre>end Example: Device(config)# end</pre>                                                                       | Returns to privileged EXEC mode. Alternatively, you can also press <b>Ctrl-Z</b> to exit global configuration mode.                            |  |

# **Configuring Trustpoint (CLI)**

|        | Command or Action                                                                                                    | Purpose                                                                                                    |
|--------|----------------------------------------------------------------------------------------------------|----------------------------------------------------------------------------------------------------|
| Step 1 | configure terminal                                                                                                    | Enters global configuration mode.                                                                                                    |
|        | Example:                                                                                                    |                                                                                                    |
|        | Device# configure terminal                                                                                                    |                                                                                                    |
| Step 2 | crypto key generate rsa exportable general-keys modulus size-of-the-key-modulus label label  Example:  Device(config) # crypto key generate rsa exportable general-keys modulus 2048 label ewlc-tp1 | When you generate RSA keys, you are prompted to enter a modulus length. A longer modulus length might be more secure, but it takes longer to generate and to use.                         |
| Step 3 | <pre>crypto pki trustpoint trustpoint_name Example:    Device(config) # crypto pki trustpoint ewlc-tp1</pre>                                                                                        | Creates a new trust point for an external CA server. Here, trustpoint_name refers to the trustpoint name.  Note Ensure that same names are used for key-pair (label) and trustpoint_name. |
| Step 4 | rsakeypair RSA_key key_size  Example:  Device(ca-trustpoint) # rsakeypair ewlc-tp1                                                                                                    | Maps RSA key with that of the trustpoint.  • RSA_key—Refers to the RSA key pair label.  • key_size—Refers to the signature key length. The value ranges from 360 to 4096.                 |
| Step 5 | <pre>subject-name subject_name  Example:    Device(ca-trustpoint)# subject-name    O=Cisco Virtual Wireless LAN Controller,    CN=DEVICE-vWLC</pre>                                                 | Creates subject name parameters for the trustpoint.                                                                                                    |
| Step 6 | <pre>revocation-check none Example:    Device(ca-trustpoint)# revocation-check    none</pre>                                                                                                    | Checks revocation.                                                                                                    |
| Step 7 | hash sha256  Example:  Device(ca-trustpoint) # hash sha256                                                                                                    | Specifies the hash algorithm.                                                                                                    |

|         | Command or Action                                          | Purpose                                          |
|---------|------------------------------------------------------------|--------------------------------------------------|
| Step 8  | serial-number                                              | Specifies the serial number.                     |
|         | Example:                                                   |                                                  |
|         | Device(ca-trustpoint)# serial-number                       |                                                  |
| Step 9  | eku request server-auth client-auth                        | (Optional) Sets certificate key-usage purpose    |
|         | Example:                                                   |                                                  |
|         | Device(ca-trustpoint)# eku request server-auth client-auth |                                                  |
| Step 10 | password password                                          | Enables password.                                |
|         | Example:                                                   |                                                  |
|         | Device(config)# password 0 cisco123                        |                                                  |
| Step 11 | enrollment url url                                         | Enrolls the URL.                                 |
|         | Example:                                                   | <b>Note</b> Replace the dummy IP with            |
|         | Device(config)# enrollment url                             | management VLAN interface IP                     |
|         | http:// <management-ipv4>:80</management-ipv4>             | of the controller where CA server is configured. |
| Step 12 | exit                                                       | Exits the configuration.                         |
|         | Example:                                                   |                                                  |
|         | Device(config)# exit                                       |                                                  |

# Authenticating and Enrolling the PKI TrustPoint with CA Server (CLI)

|        | Command or Action                                                                                                    | Purpose                           |
|--------|----------------------------------------------------------------------------------------------------|-----------------------------------|
| Step 1 | configure terminal                                                                                                    | Enters global configuration mode. |
|        | Example:                                                                                                    |                                   |
|        | Device# configure terminal                                                                                                    |                                   |
| Step 2 | crypto pki authenticate trustpoint_name                                                                                                    | Fetches the CA certificate.       |
|        | Example:                                                                                                    |                                   |
|        | Device(config)# crypto pki authenticate ewlc-tp1 Certificate has the following attributes: Fingerprint MD5: 64C5FC9A C581D827 C25FC3CF 1A7F42AC Fingerprint SHA1: 6FAFF812 7C552783 6A8FB566 52D95849 CC2FC050 % Do you accept this certificate? |                                   |

|        | Command or Action                                                                                                    | Purpose                                                                                                    |
|--------|----------------------------------------------------------------------------------------------------|----------------------------------------------------------------------------------------------------|
|        | [yes/no]: yes Trustpoint CA certificate accepted.                                                                                                    |                                                                                                    |
| Step 3 | crypto pki enroll trustpoint_name                                                                                                    | Enrolls for client certificate.                                                                                     |
|        | Example:                                                                                                    |                                                                                                    |
|        | Device(config)# crypto pki enroll ewlc-tp1 Enter following answers for UI interaction: % Include an IP address in the subject name? [no]: no Request certificate from CA? [yes/no]: yes |                                                                                                    |
| Step 4 | <pre>end Example: Device(config)# end</pre>                                                                                                    | Returns to privileged EXEC mode. Alternatively, you can also press <b>Ctrl-Z</b> to exit global configuration mode. |

# **Tagging Wireless Management TrustPoint Name (CLI)**

### **Procedure**

|        | Command or Action                                                  | Purpose                                                                            |
|--------|--------------------------------------------------------------------|------------------------------------------------------------------------------------|
| Step 1 | configure terminal                                                 | Enters global configuration mode.                                                  |
|        | Example:                                                           |                                                                                    |
|        | Device# configure terminal                                         |                                                                                    |
| Step 2 | wireless management trustpoint trustpoint_name                     | Tags the wireless management trustpoint name.                                      |
|        | Example:                                                           |                                                                                    |
|        | <pre>Device(config)# wireless management trustpoint ewlc-tp1</pre> |                                                                                    |
| Step 3 | end                                                                | Returns to privileged EXEC mode.                                                   |
|        | Example:                                                           | Alternatively, you can also press <b>Ctrl-Z</b> to exit global configuration mode. |
|        | Device(config)# end                                                | giovai configuration mode.                                                         |

# **Verifying Controller Certificates for Wireless AP Join**

To view the CA server details, use the following command:

Device# show crypto pki server Certificate Server WLC\_CA: Status: enabled

```
State: enabled
Server's configuration is locked (enter "shut" to unlock it)
Issuer name: O=Cisco Virtual Wireless LAN Controller, CN=CA-vWLC
CA cert fingerprint: 79A3DBD5 59A7E384 73ABD152 C133F4E2
Granting mode is: auto
Last certificate issued serial number (hex): 1
CA certificate expiration timer: 12:04:00 UTC Mar 8 2029
CRL NextUpdate timer: 18:04:00 UTC Mar 11 2019
Current primary storage dir: nvram:
Database Level: Minimum - no cert data written to storage
```

### To view the trustpoint details, use the following command:

### To view the wireless management trustpoint details, use the following command:

```
Device# do show wireless management trustpoint
Trustpoint Name : ewlc-tp1
Certificate Info : Available
Certificate Type : SSC
Certificate Hash : 4a5d777c5b2071c17faef376febc08398702184e
Private key Info : Available
FIPS suitability : Not Applicable
```

### To view the HTTP server status, use the following command:

```
Device# show ip http server status | include server status
HTTP server status: Enabled
HTTP secure server status: Enabled
```